## **How Do I Activate or Deactivate Periodic Notification Mails?**

Users can decide whether to receive notification emails from the anti-spam service provided by the Center through the Mail Reporter (The system, by default, sends anti-spam email notifications every day around midnight, but does not send notifications for valid emails or virus-infected emails) The method for changing the settings is as follows:

## **Changing Notification Settings**

- 1. [Log in to Mail Reporter.](https://net.nthu.edu.tw/netsys/en:faq:mail_reporter)
- 2. Click **"Mail Account"** at the bottom left.
- 3. In the middle upper part of the screen, the "N-mail message" option allows you to change the language of the notification email. The default is Traditional Chinese.
- 4. View the "Notification" option on the right.

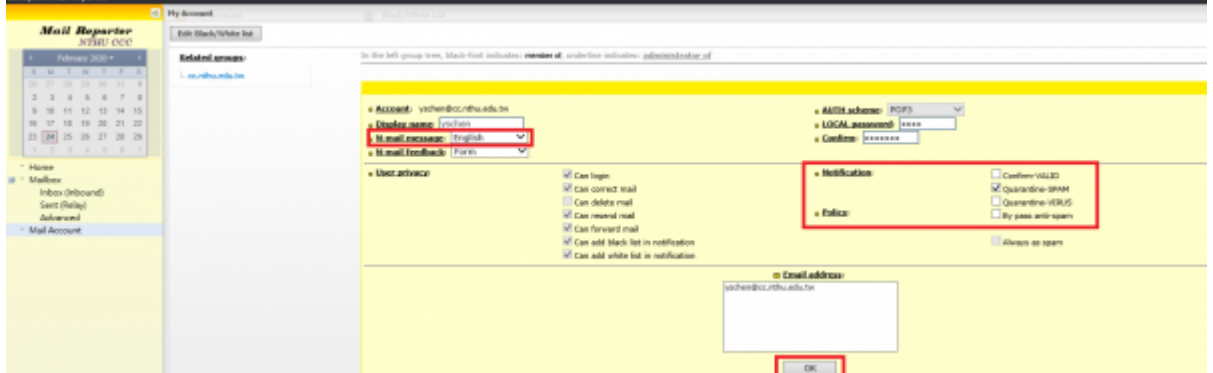

5. Check the "Notification" options, as desired: "Confirm-VALID", "Quarantine-SPAM", and "Quarantine-VIRUS", Check all that you wish to receive; Uncheck all that you do not wish to receive.

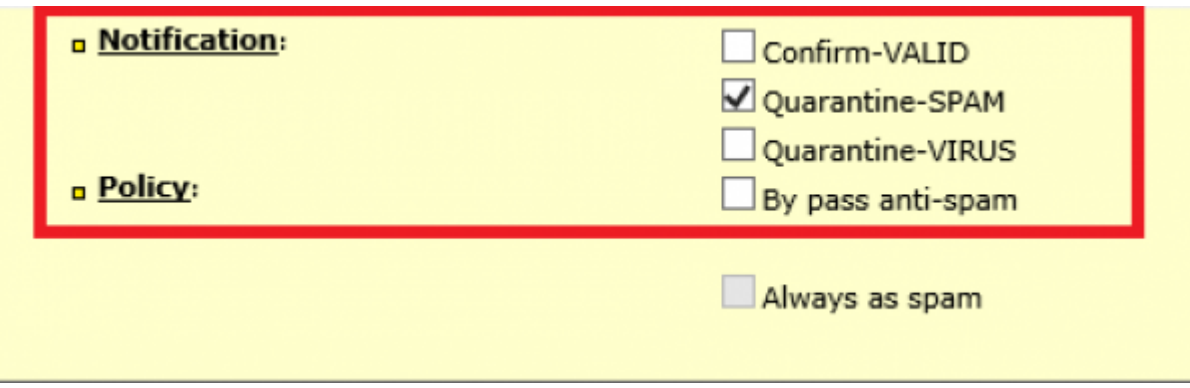

6. Click "OK" at the bottom to complete configuration.

## **Example of Valid Email Notification**

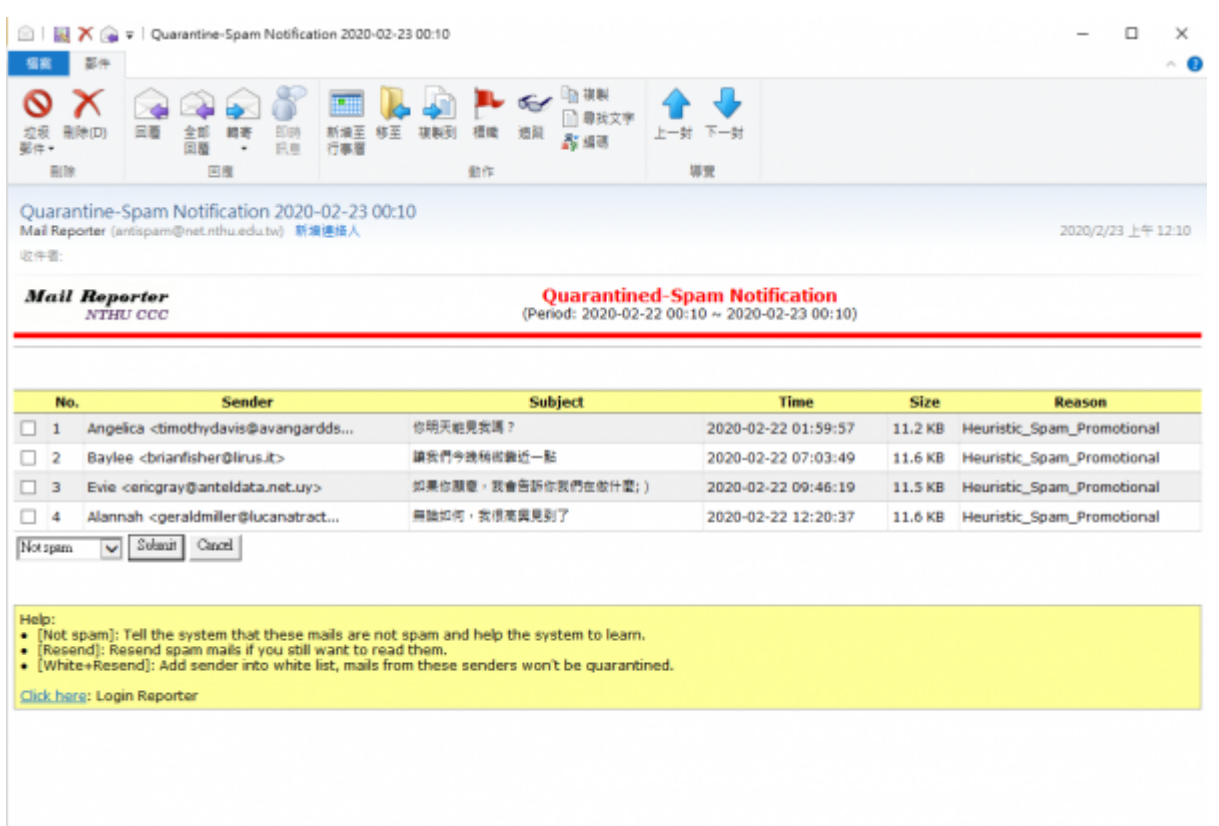

From: <https://net.nthu.edu.tw/netsys/>- 網路系統組

Permanent link: **[https://net.nthu.edu.tw/netsys/en:faq:mail\\_report\\_ok\\_mail\\_list](https://net.nthu.edu.tw/netsys/en:faq:mail_report_ok_mail_list)**

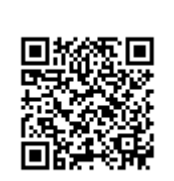

Last update: **2020/02/24 16:12**